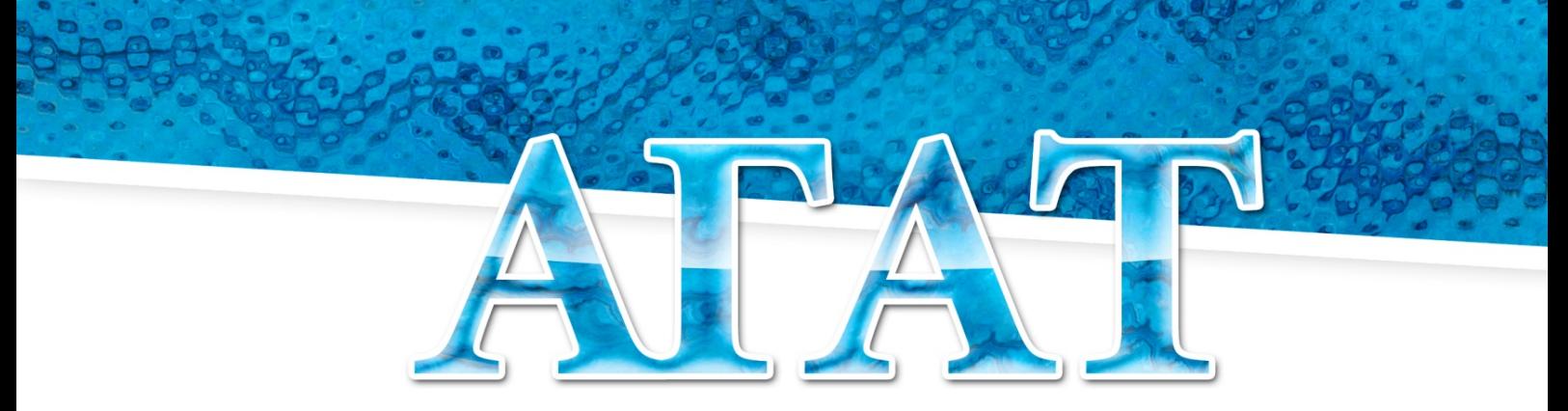

ШКОЛЬНАЯ СИСТЕМА ЭЛЕКТРОННОГО УЧЕТА ПИТАНИЯ

# Руководство пользователя

# «Перевод обучающихся в новый учебный год»

Система АГАТ: Конфигурация АИС Питание ООО «ЭйВиДи-систем» 2022 г.

## **Содержание**

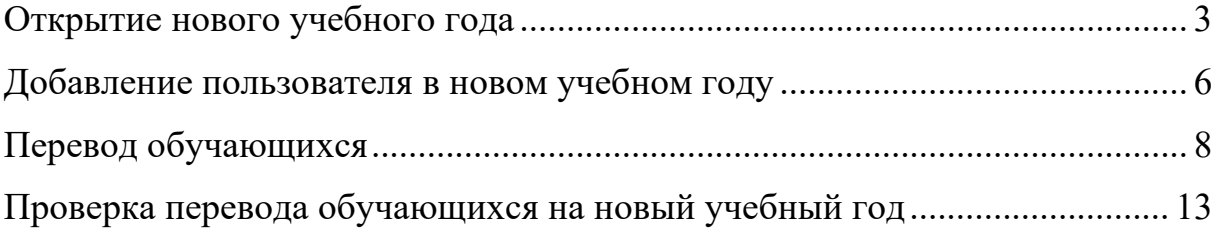

### **Открытие нового учебного года**

<span id="page-2-0"></span>Открытие нового учебного года производится с помощь АРМ «Менеджер учебных годов», который установлен на компьютере, содержащем серверную часть Системы АГАТ, через файл *EducationYearsManager.exe,* расположенный в папке: *C:\inetpub\AgatServer\EducationYearsManager.exe.*

Здесь следует:

1. зайти в меню «Пуск», нажать «Компьютер», далее «Локальный диск (С:)» (рисунок 1);

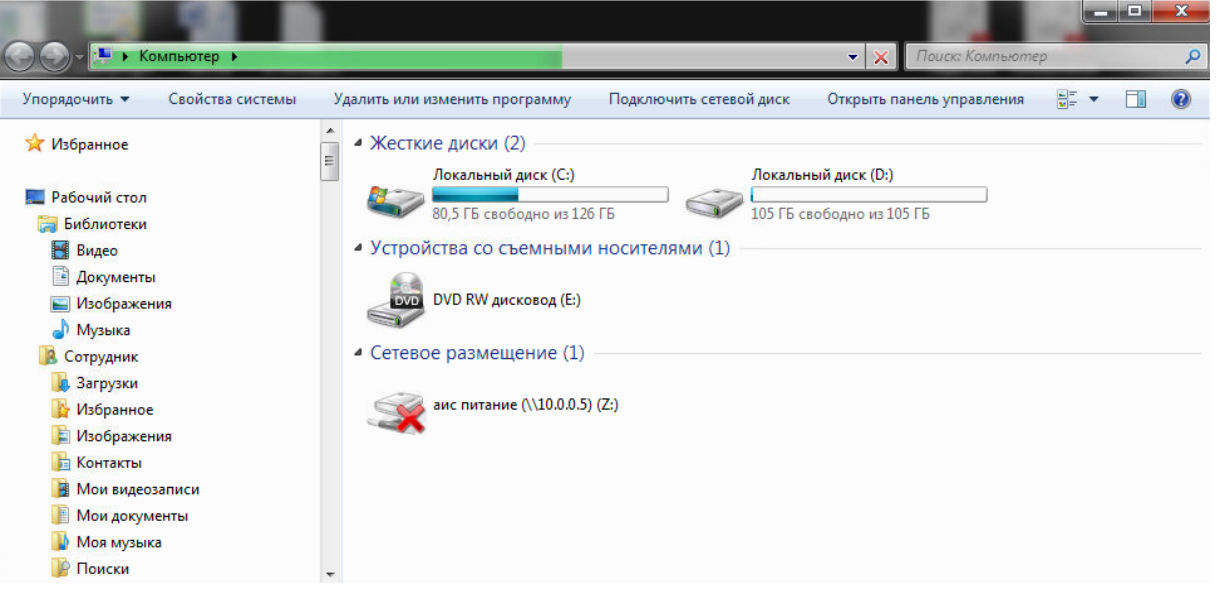

#### Рисунок 1

2. зайти в папку «inetpub», далее в папку «AgatServer» (путь показан на рисунке 2), а далее двойным кликом нажать на файл «EducationYearsManager.exe» (рисунок 3);

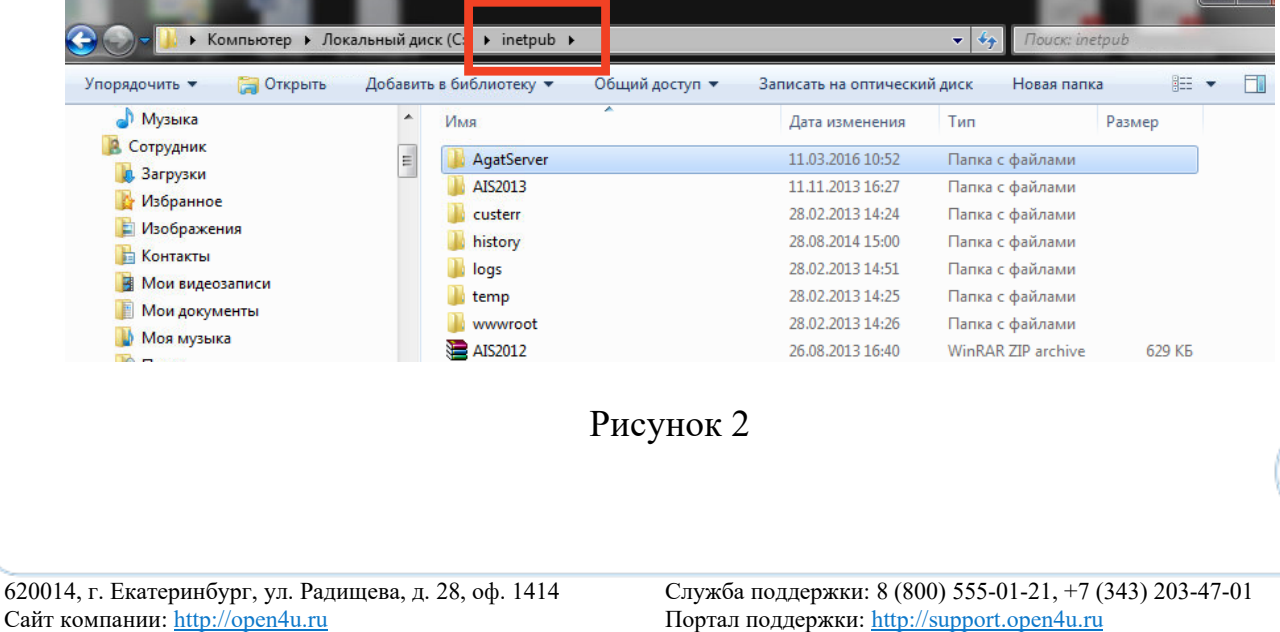

3

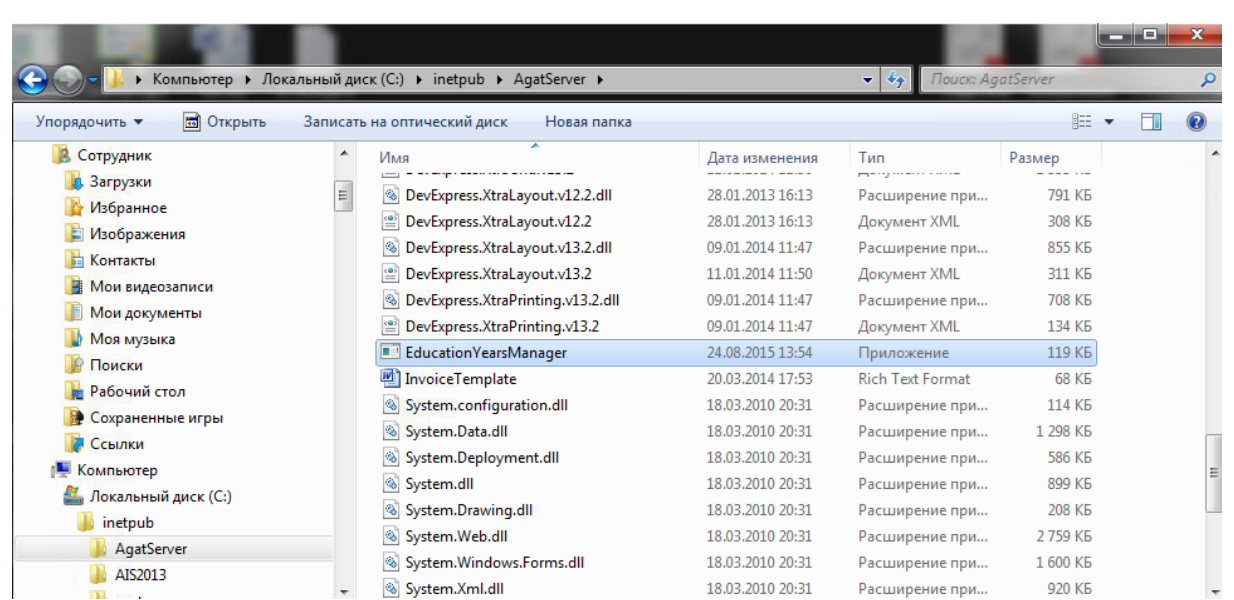

## Рисунок 3

3. откроется «Редактор учебного года», где можно ознакомиться с тем, какие учебные года созданы и в каком году сейчас ведется работа. Активный год отмечен галочкой (v) (рисунок 4).

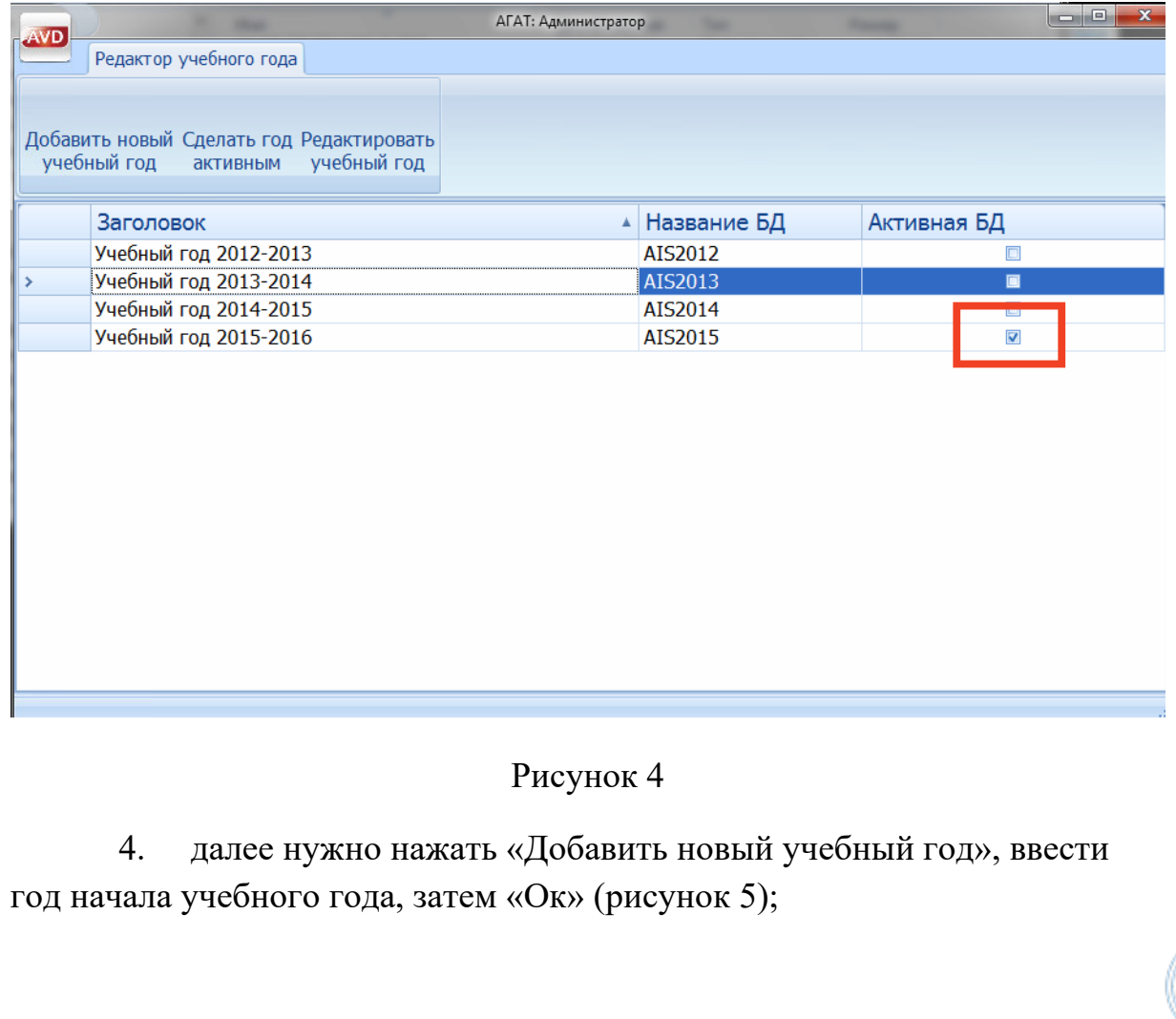

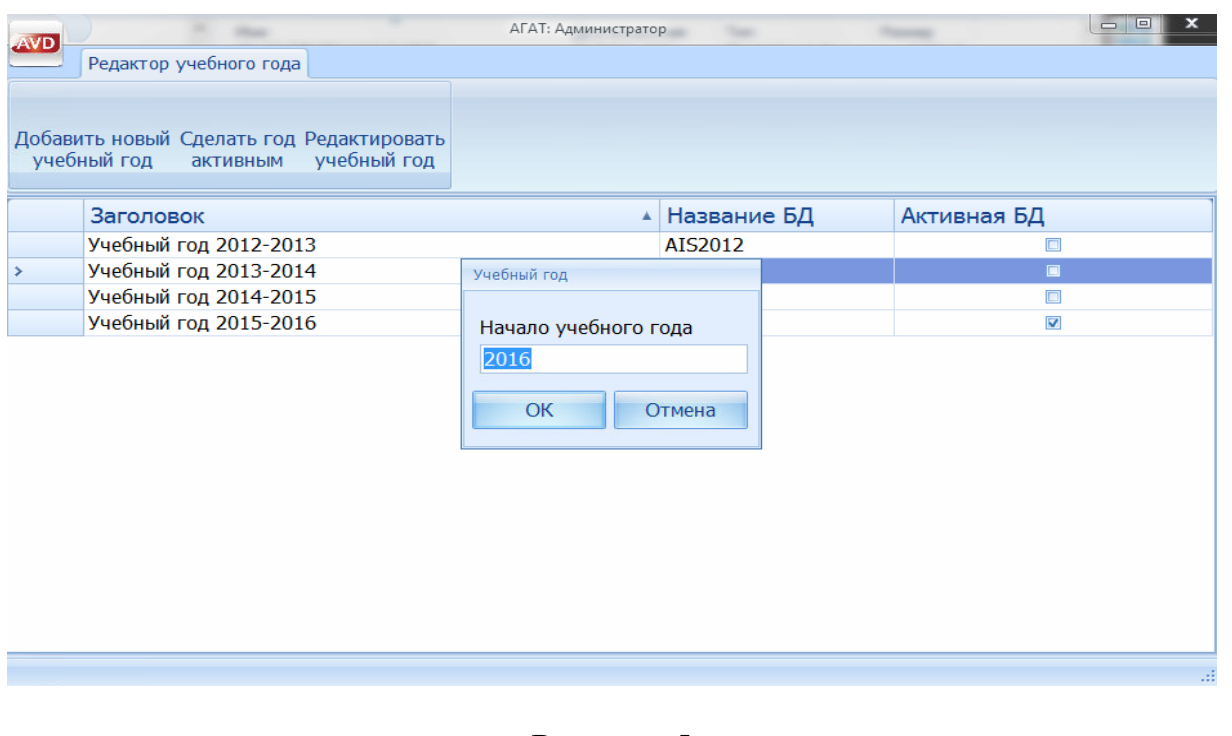

Рисунок 5

5. в заголовке добавится строка «Учебный год 2016-2017» (рисунок 6). После чего учебный год откроется.

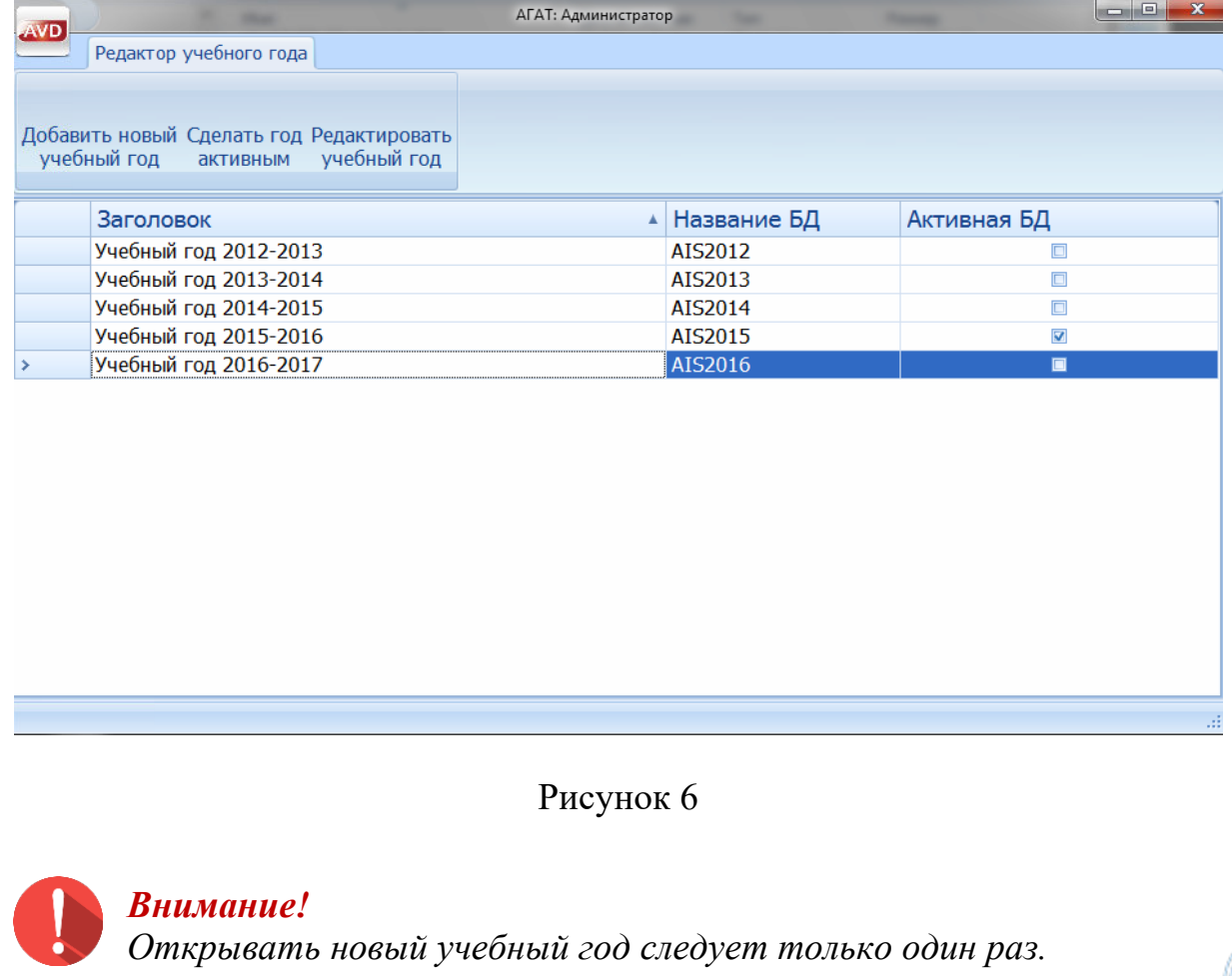

#### <span id="page-5-0"></span>**Добавление пользователя в новом учебном году**

В Системе АГАТ отсутствует пользователь при открытии нового учебного года. Ответственному за питание необходимо самостоятельно добавить пользователя для входа в Систему АГАТ в новом учебном году, с персональным логином и паролем.

Для этого необходимо:

1. в «Редакторе учебного года» нажать «Редактировать учебный год», далее «Добавить пользователя», после чего выйдет «Карточка пользователя». Ввести «Имя пользователя», прописать «Логин» и «Пароль» (рисунок 7), которые необходимо запомнить или записать. Нажать «OK»;

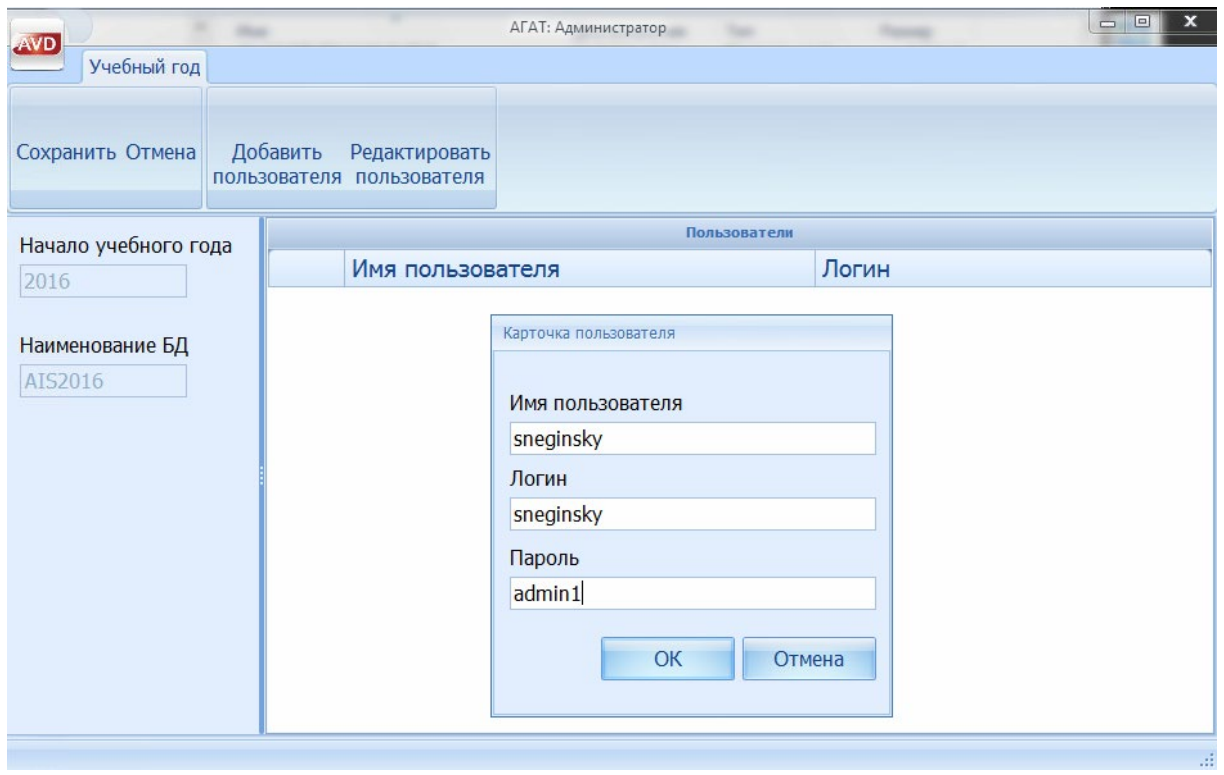

Рисунок 7

2. далее следует нажать «Сохранить» (рисунок 8). Теперь пользователь добавлен в базу нового учебного года;

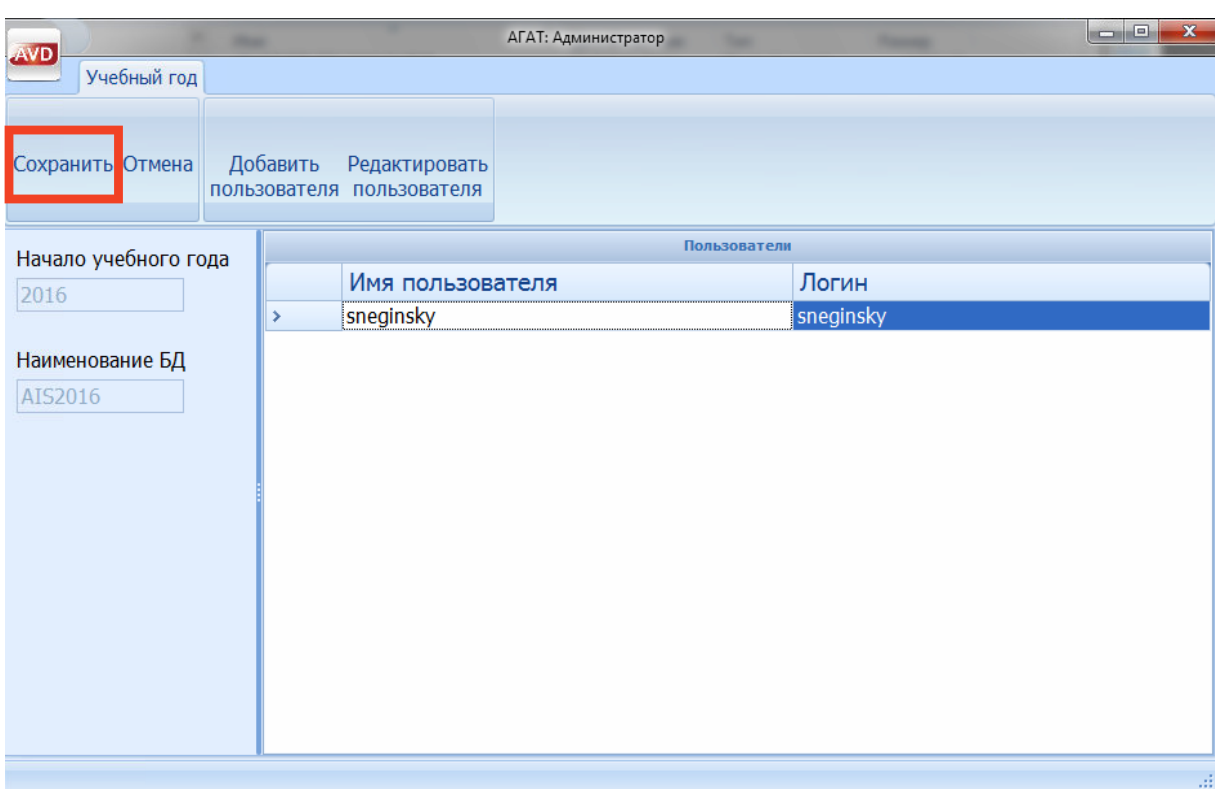

#### Рисунок 8

3. при необходимости данные можно изменить. Для этого нужно нажать «Редактировать пользователя», внести изменения и нажать «OK»;

4. вход в Систему АГАТ можно открыть нескольким пользователям под индивидуальными логинами и паролями. Для этого необходимо повторить пункты 1 и 2 данного руководства. На рисунке 9 показана книга регистрации лицевых счетов с несколькими пользователями. Книга регистрации лицевых счетов  $\overline{x}$ 

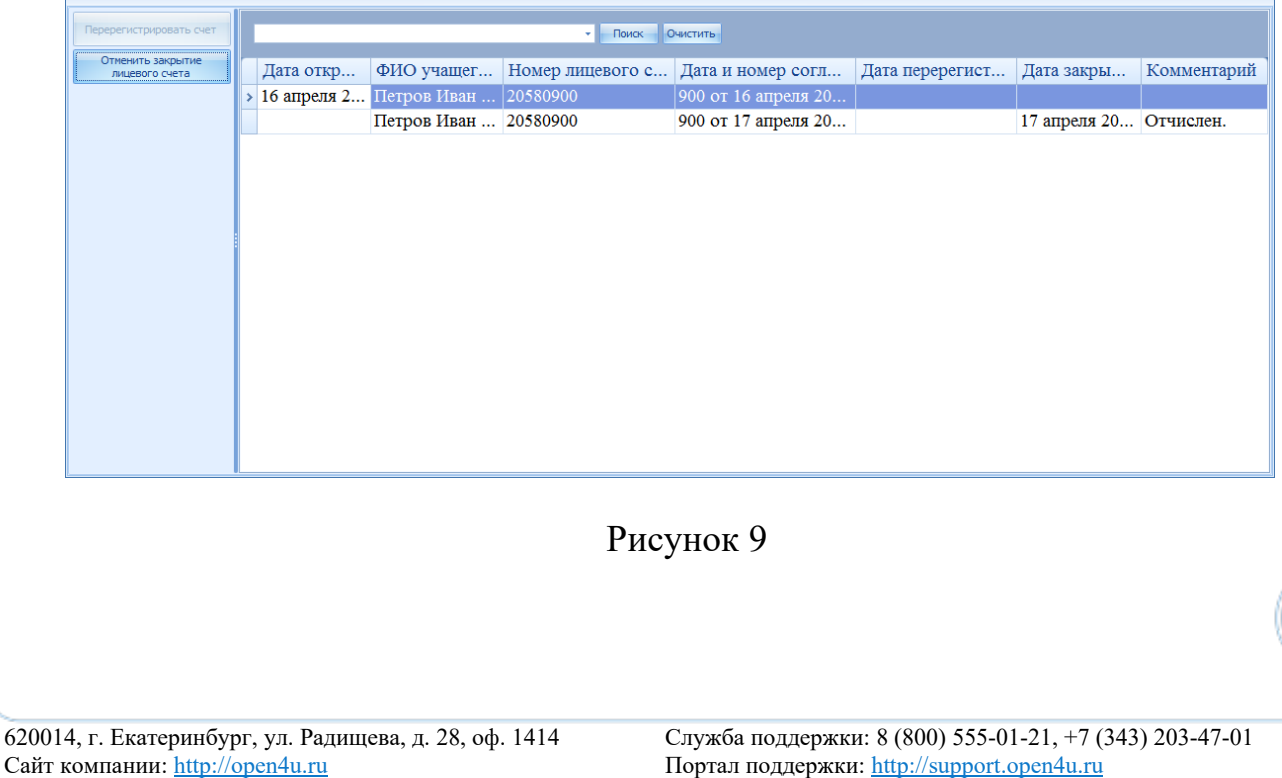

7

## **Перевод обучающихся**

<span id="page-7-0"></span>Перевод обучающихся из старого в новый учебный год производится с помощь АРМ «Мастер перевода на новый учебный год», который установлен на компьютере, содержащем клиентскую часть Системы АГАТ. Название файла – *ClassTransferMaster.exe*, он расположен в папке: *C:\Program Files\AVD-system\AgatClient\ClassTransferMaster.exe*.

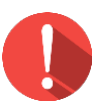

#### *Внимание!*

*Необходимо проверить количество учебных классов в параллелях. Например, в старом учебном году были 4а, 4б, 4в классы и 5а, 5б, соответственно, обучающихся из 4в нельзя перевести в 5 класс, необходимо добавить 5в класс.*

Для этого необходимо:

1. проверить и при необходимости добавить учебные классы. Открыть АРМ «Контроль питания», где в меню «Реестр учащихся» нажать «Реестр классов» (рисунок 10);

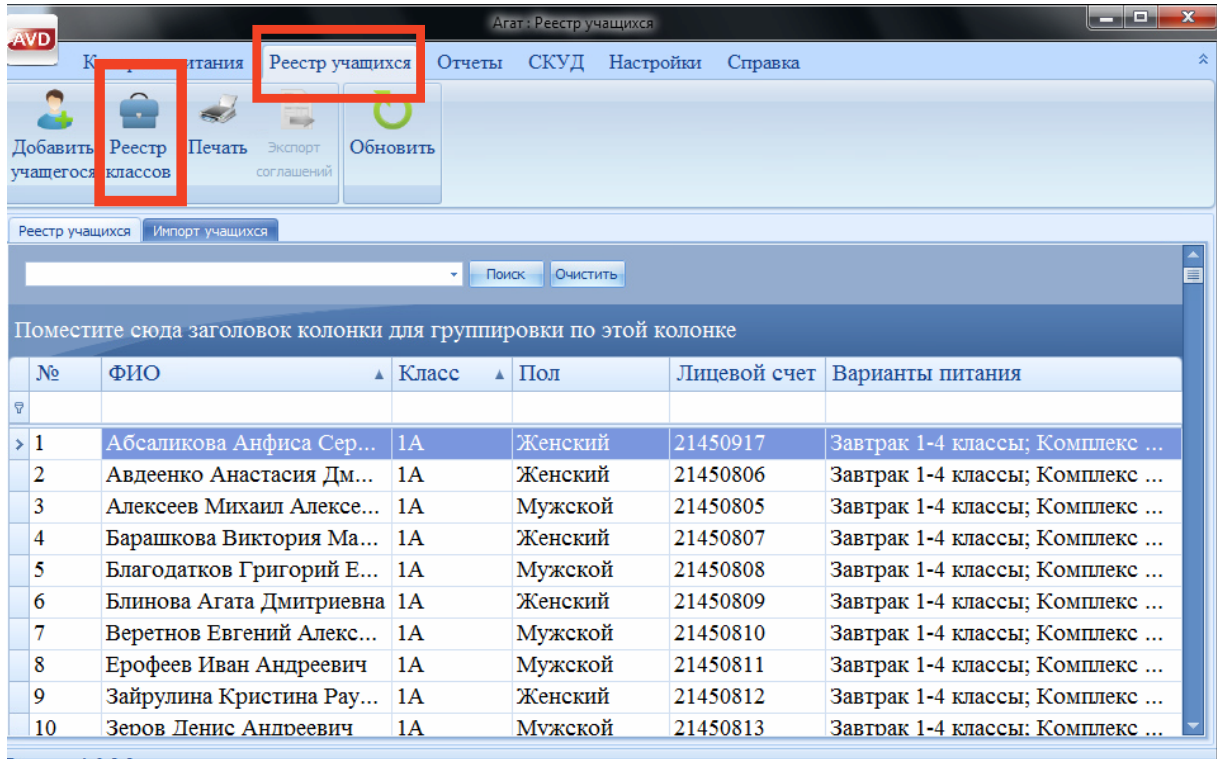

Версия: 1.0.3.2

#### Рисунок 10

2. в открывшемся окне следует нажать «Добавить» и заполнить карточку редактирования (рисунок 11). Далее нажать «OK» и «Сохранить».

В меню «Контроль питания» следует проверить наличие добавленного класса.

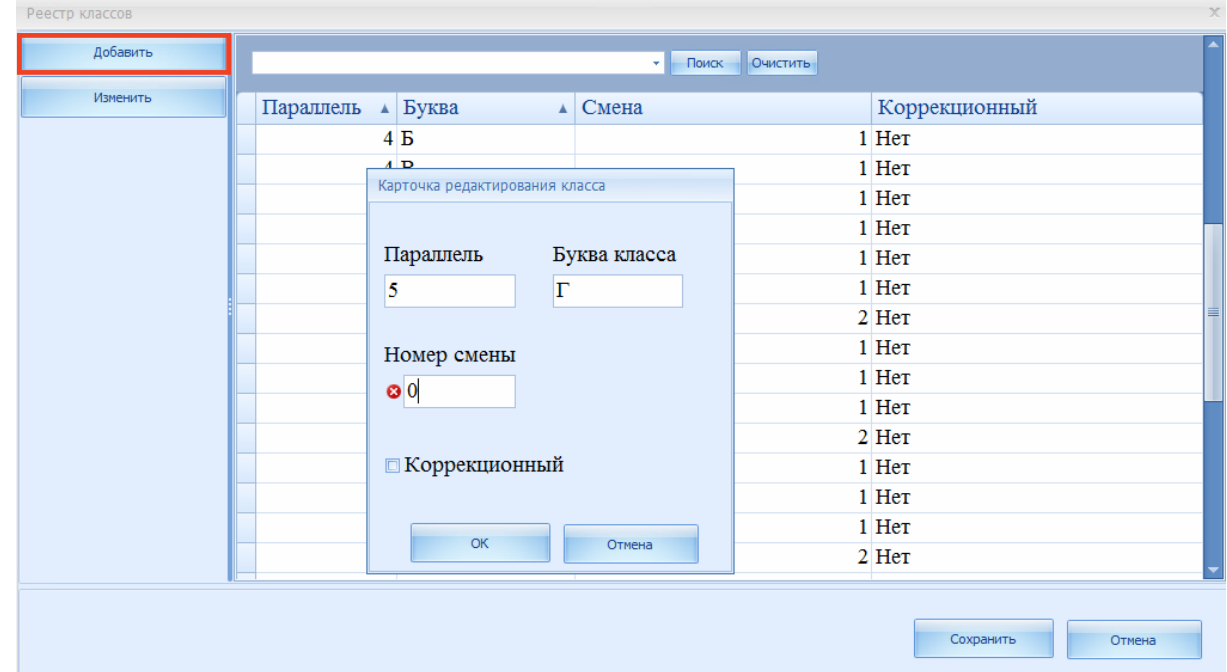

#### Рисунок 11

*3.* далее на рабочем столе нужно нажать на ярлык «Мастер перевода на новый учебный год» (рисунок 12) или открыть файл *ClassTransferMaster.exe*, расположенный в папке: *C:\Program Files\AVDsystem\AgatClient\ClassTransferMaster.еxe;*

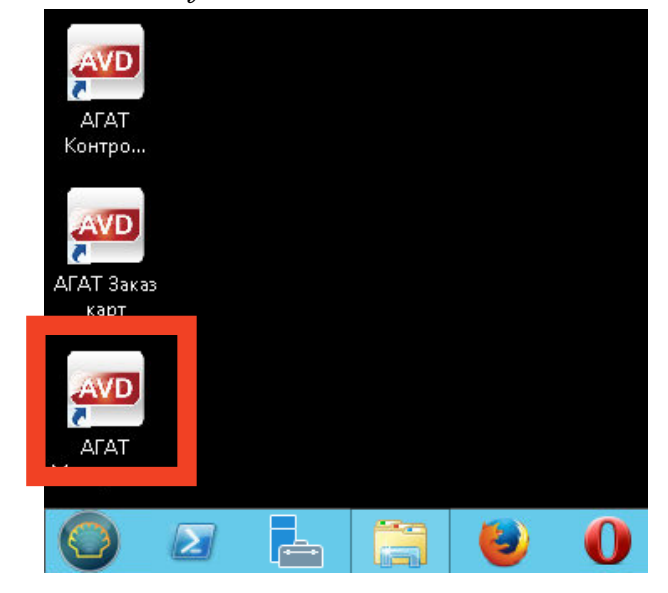

Рисунок 12

4. авторизоваться в Системе АГАТ, как показано на рисунке 13;

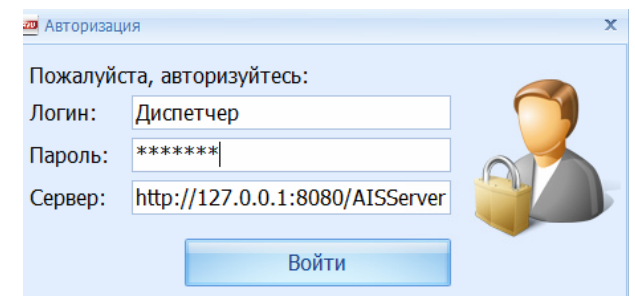

Рисунок 13

5. откроется АРМ «Мастер перевода на новый учебный год», где следует выбрать учебный год, на который будут переводится обучающие (рисунок 14). Нажать «Далее»;

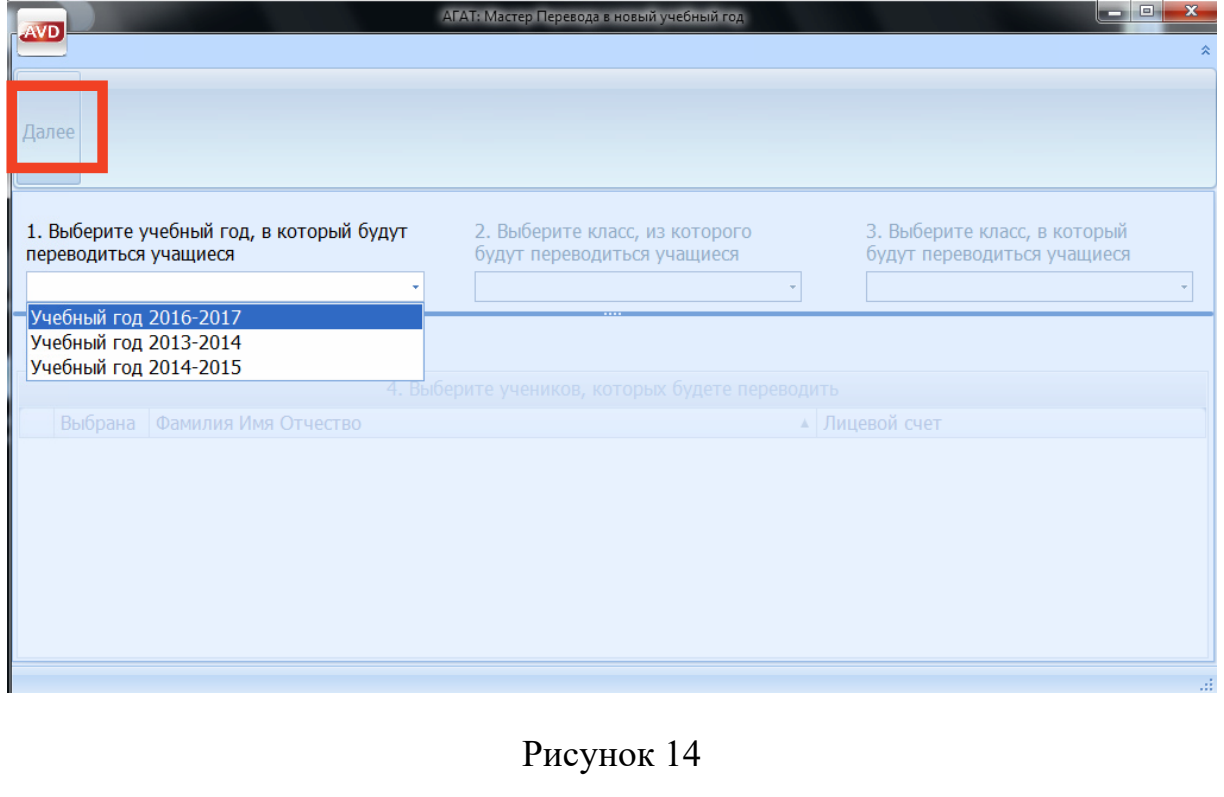

6. в окне выбрать классы, из которых и в который будут переводиться обучающиеся (рисунок 15);

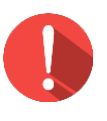

#### *Внимание!*

*В новый учебный год переводятся обучающиеся с открытыми лицевыми счетами.*

 $\Box$ 

 $\Box$ 

 $\Box$ 

 $\Box$ 

 $\Box$ 

Барашкова Виктория Максимовна

Благодатков Григорий Егорович

Веретнов Евгений Александрович

Блинова Агата Дмитриевна

Ерофеев Иван Андреевич

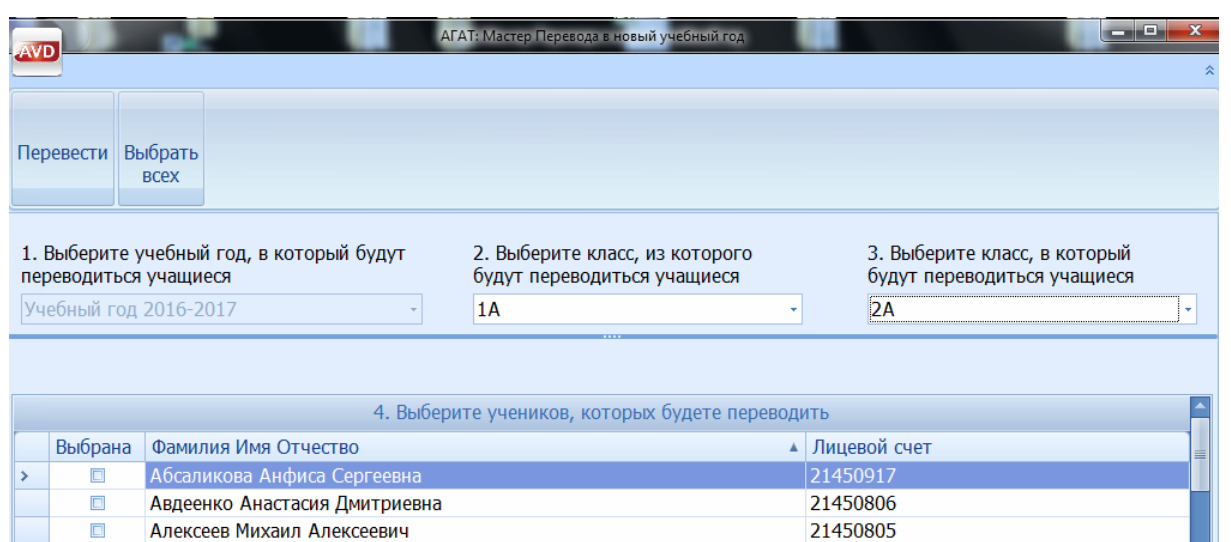

#### Рисунок 15

21450807

21450808

21450809

21450810

21450811

7. нажать «Выбрать всех» или вручную напротив обучающегося снять/поставить галочку (v) (рисунок 16). Нажать «Перевести» и «OK»

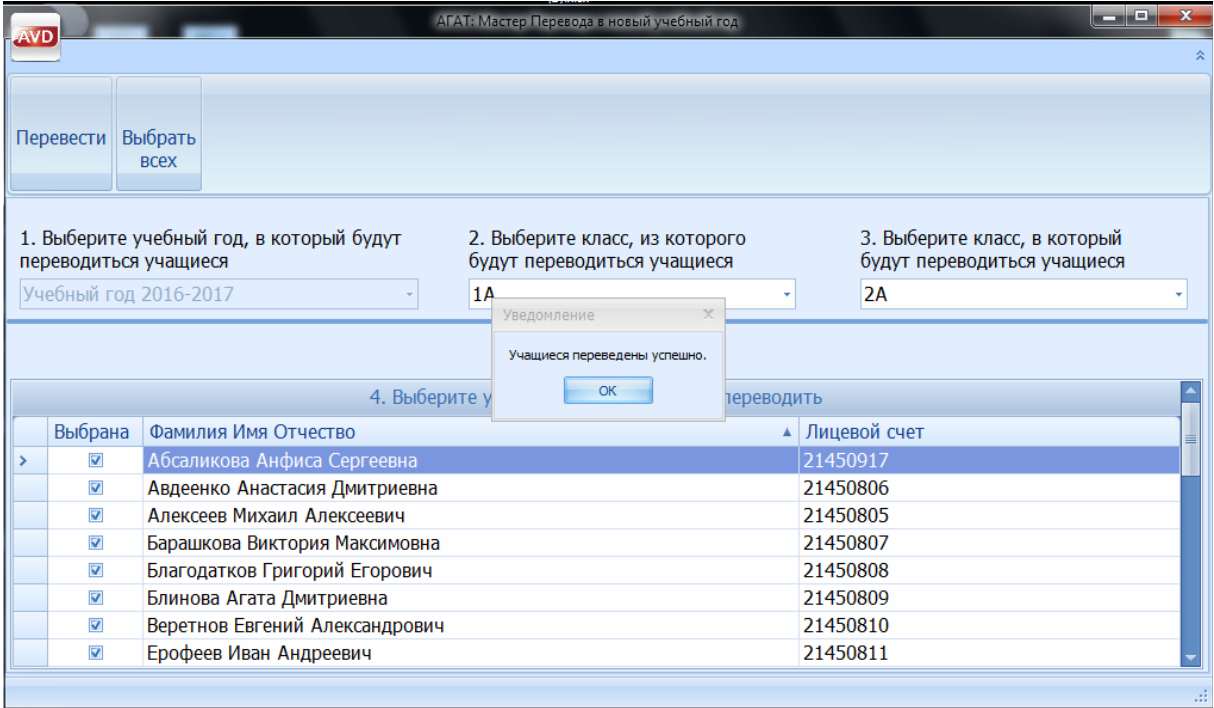

## Рисунок 16

8. отмеченные галочкой обучающиеся переведены в новый учебный год. Обучающиеся с закрытыми лицевыми счетами останутся в старом учебном году.

9. при необходимости, можно выбрать следующий класс и повторить пункты 5-7.

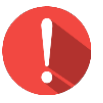

#### *Внимание!*

*При движении контингента обучающихся из одного в разные классы необходимо руководствоваться приказом директора «О переводе обучающихся на новый учебный год».* 

*Например, Иванов Петр Павлович обучался в 9а, но в будущем году будет обучаться в 10б классе.* 

## <span id="page-12-0"></span>**Проверка перевода обучающихся на новый учебный год**

Чтобы проверить правильность перевода обучающихся на новый год, следует:

1. открыть АРМ «Менеджер учебных годов». Встать на новый учебный год и нажать «Сделать год активным». В колонке «Активная БД» будет стоять галочка (v) (рисунок 17);

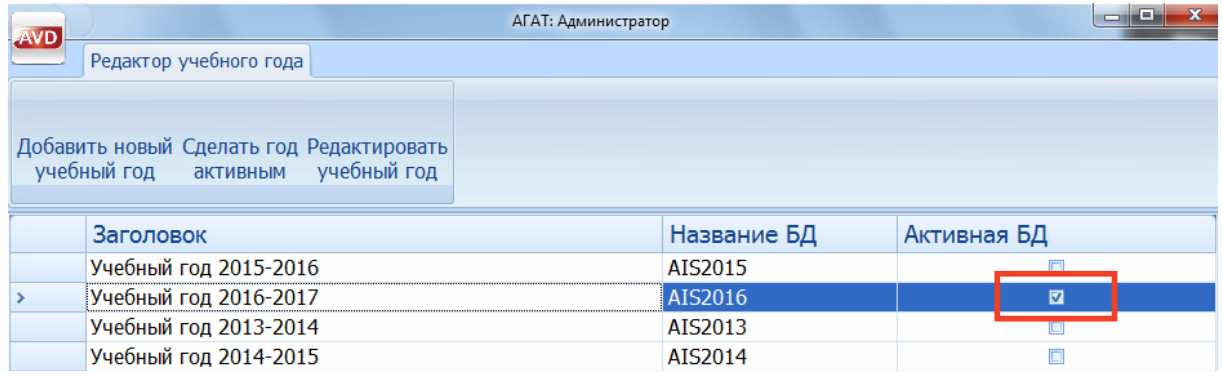

#### Рисунок 17

2. открыть АРМ «Контроль питания» и проверить, кого перевели в новый учебный год (рисунок 18). Открыть классы и проверить обучающихся согласно приказу.

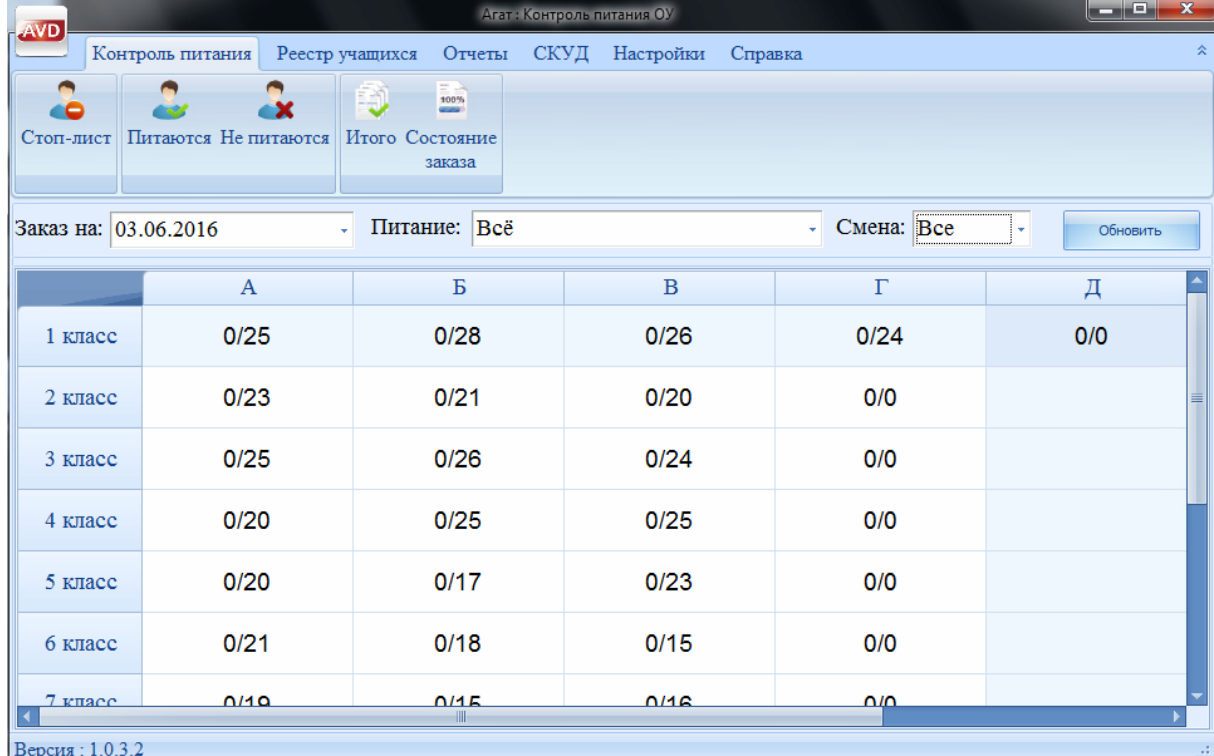

Рисунок 18